## **Bruce Trail Conservancy Citizen Science Program: Making an Observation**

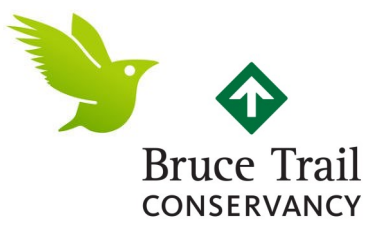

**To make an observation for the Bruce Trail Conservancy Flora, Fungi & Birds Identification project, you will need to download the iNaturalist app and create a profile. Contact Meghan Croll by emailing [mcroll@brucetrail.org](mailto:mfielding@brucetrail.org) with your iNaturalist username to be then invited to join the project. When you accept your invitation, you are ready to begin tracking flora!**

> 1. Open the iNaturalist app and tap "Observe" (the camera icon) or if utilizing an Android, open the menu and choose "Observe".

> > Ensure in your phone's app settings that the iNaturalist app is being allowed to use your location when using the app. This allows the app to track where you

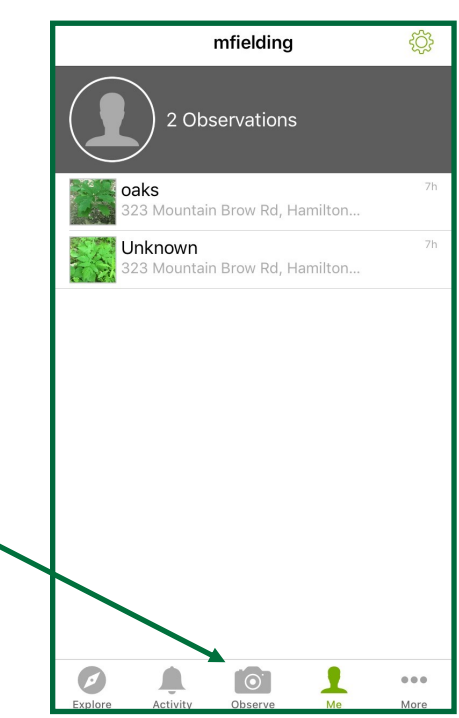

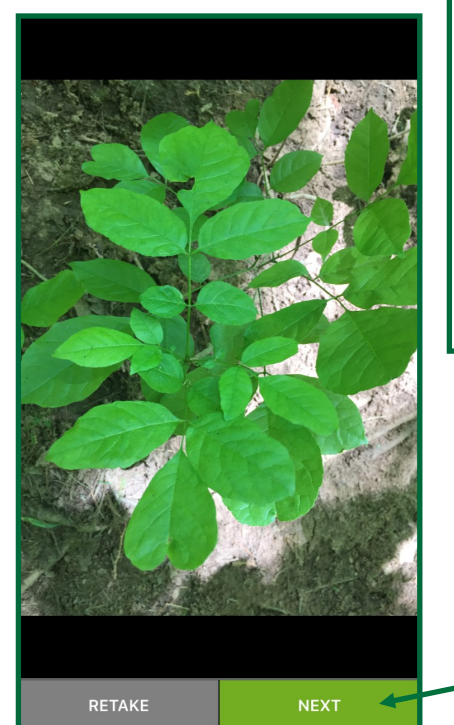

2. At this stage, you can either take a picture of the flora species you are observing in the moment, or you can upload an existing photo of a flora species you've found on the Trail. To take a picture, tap the green circle. To upload an existing photo, tap on the icon to the right of the green circle that looks like

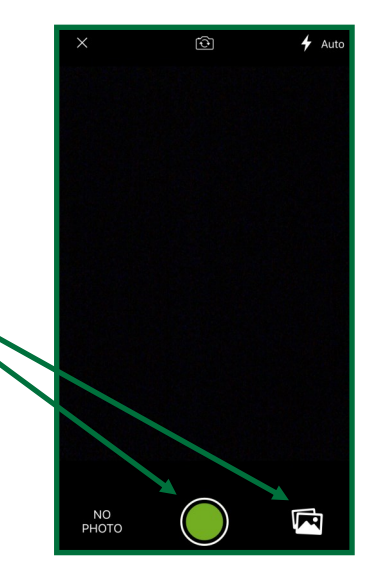

3. When you have selected your photo or taken it, you will see a screen allowing you to either retake the photo or proceed with the one you have. If you are happy with the photo, tap "Next" to proceed.

## **Bruce Trail Conservancy Citizen Science Program: Making an Observation**

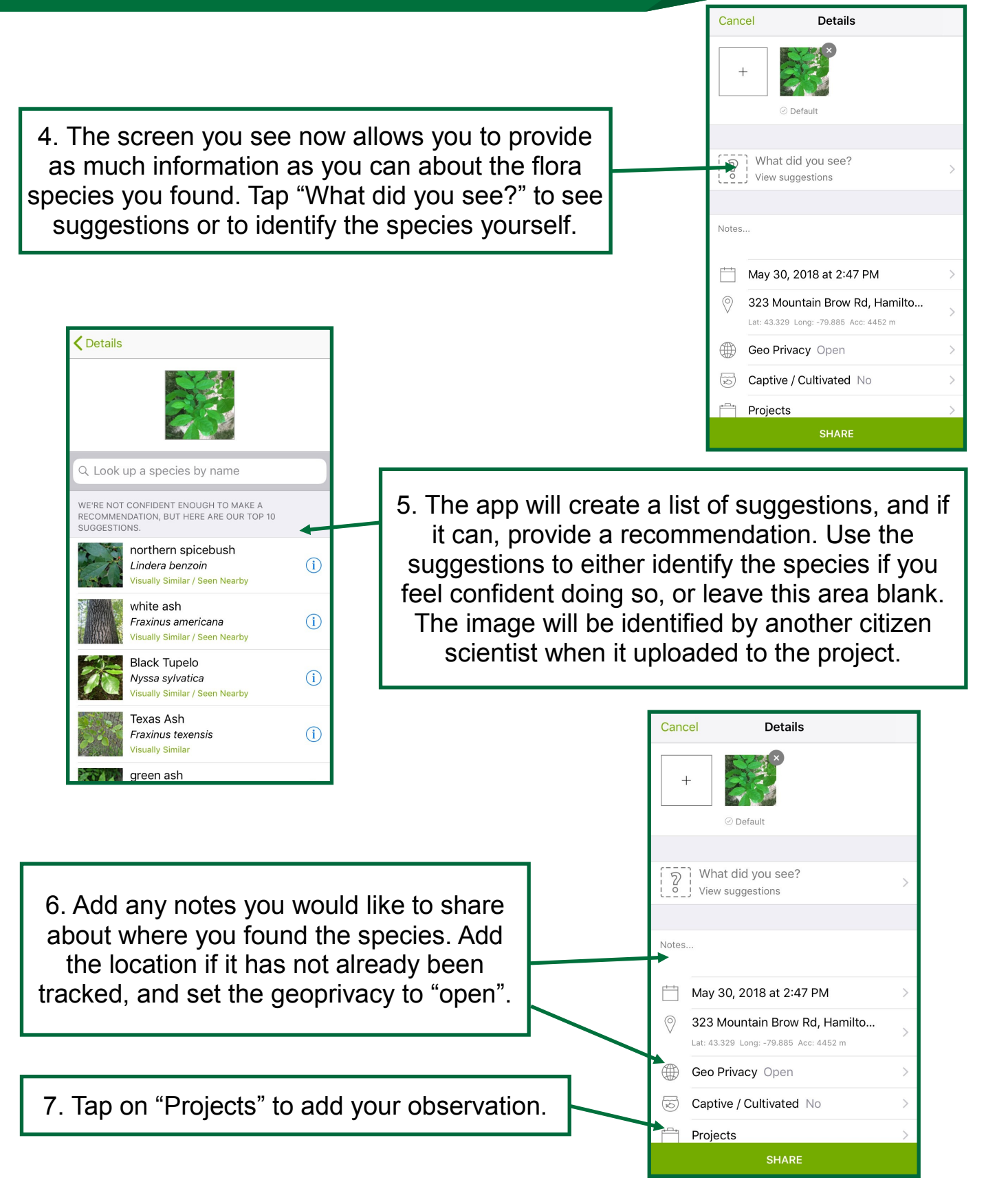

## **Bruce Trail Conservancy Citizen Science Program: Making an Observation**

**Choose Projects** 7. Ensure that you select the project by turning The Bruce Trail Conservancy -Flora Identification on "The Bruce Trail Conservancy– Flora, Fungi & Birds Identification". mfielding **FOR** 8. Tap the < arrow to go 1 Observation To Upload back. Tap "Share" and the app will take you to Unknown <mark>▲</mark> Waiting to upload. the upload screen. 5d วลks Depending on your 23 Mountain Brow Rd, Hamilton.. settings, the observation 5d hairy sweet cicely 323 Mountain Brow Rd, Hamilton... will automatically upload or you can wait to upload your photo when you are back on a wifi connection in order to save your data. mfielding Settings APP SETTINGS To save on the amount Change username  $\overline{\odot}$ L  $0.0.0$ of data the app may use, in the iNaturalist app Autocomplete names settings, turn off Automatic upload Suggest species **Tips for Taking Photos on the Trail:** iNaturalist Network iNaturalist Canada > - Remember to **stay on the Trail** – you may be hiking on a section on private property, there is risk of damaging flora and HELP fauna if you hike off the Trail, and we are only tracking flora Tutorial species that line the Trail for this project Contact support - **Hike safely** – As you photograph, ensure you continue to Love iNat? Rate us follow the blazes and only use your smartphone when you ABOUT have stopped walking to avoid tripping hazards Acknowledgements - **Take as clear a photo as possible**– if you take an image VERSION that shows multiple parts of the plant, there is more likely a <u>്ര</u>

## **Congratulations and thank you! You have now made a contribution to the Bruce Trail Conservancy's Identification project!**